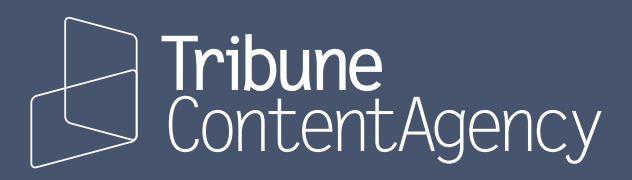

#### Delivery website how-to

Tutorials on how to use delivery.tribunecontentagency.com

UPDATED SEP 8, 2022

# **All your content in one place**

delivery.tribunecontentagency.com The delivery website for Tribune Content Agency

To help you get to your content easier and faster, we combined all five of our delivery sites into one master site. Everything you need to download can be found at delivery.tribunecontentagency.com.

Through this password-protected website users may access syndicated content to which they subscribe. This includes:

- **• Tribune News Service** with hundreds of stories and videos every day.
- **• Tribune Premium Content** with 170 syndicated columns, comic strips, editorial cartoons, games, puzzles and themed content packages
- **• Regional News** and **Tribune SmartContent** (now called TCA Regions & Topics) with full text, staff-produced content from over 600 newspapers

## **Tutorials**

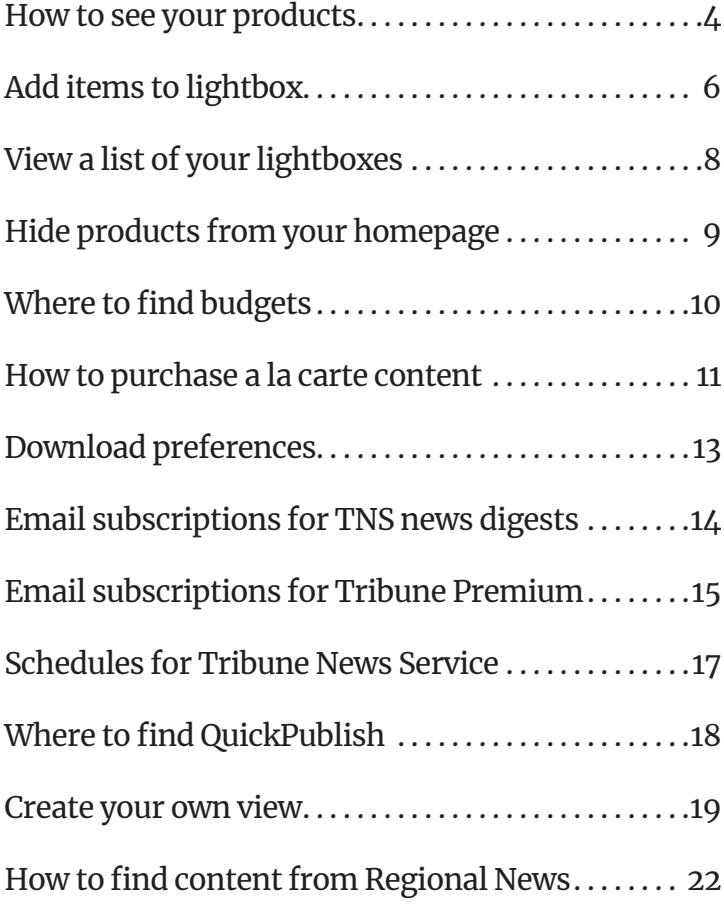

#### How to see your products

We offer four different methods of seeing all the products you subcribe to.

#### **A. The homepage**

All your products are listed on the homepage. You'll see the latest content from each of your subscriptions.

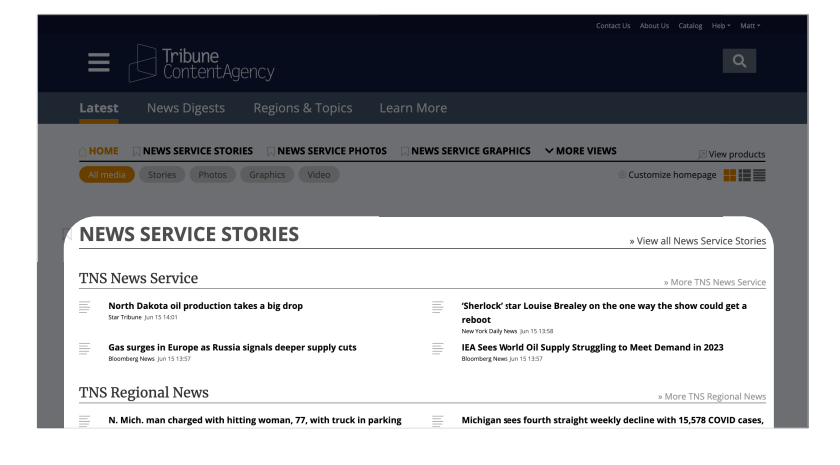

#### **B. Hamburger menu**

The quickest way to access a list of your products is to click on the hamburger menu. This menus is always available everywhere on the site.

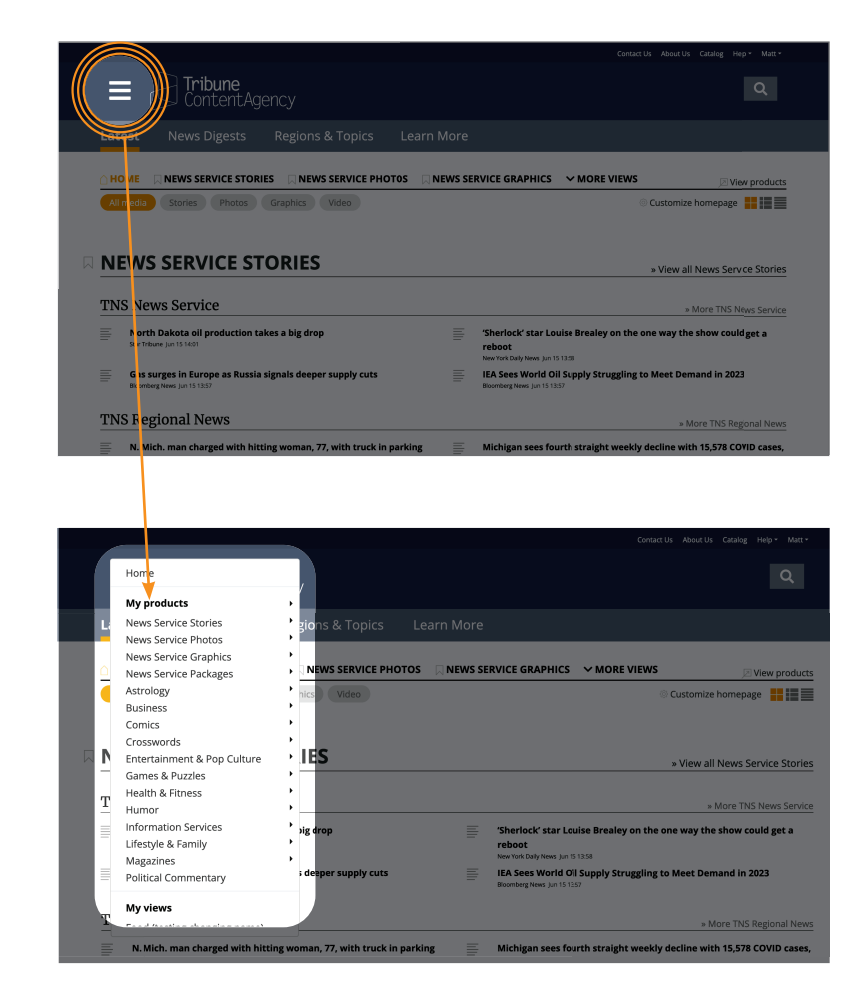

#### How to see your products

*(Continued from previous page)*

#### **C. "View products" link**

Click on the "View products" link on the homepage, and you'll see a detailed list of all your products.

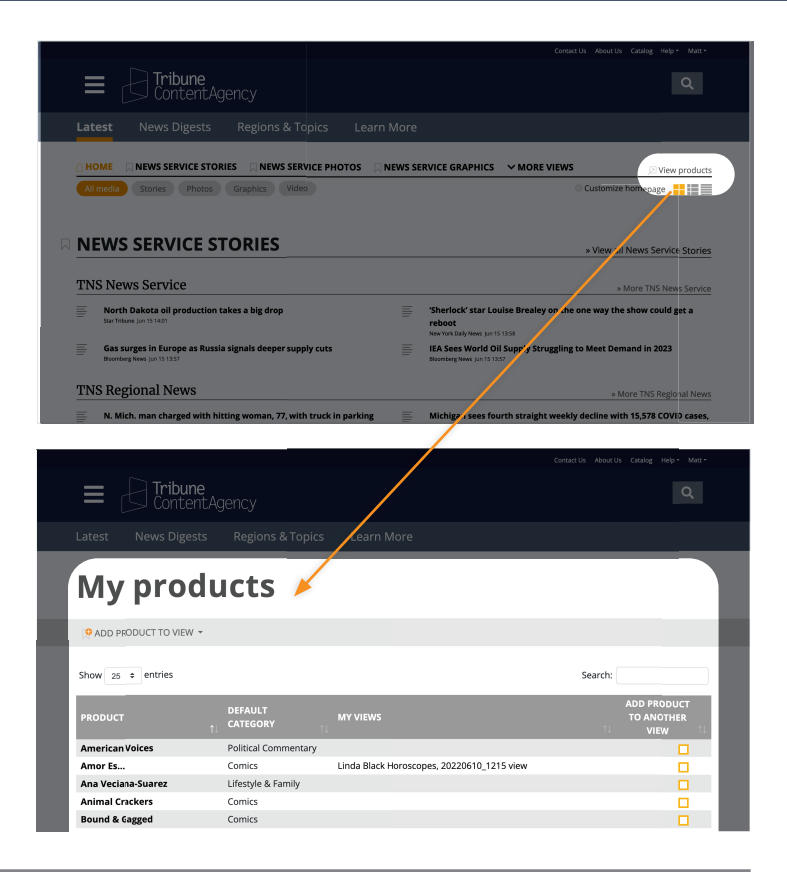

#### **D. Search**

Search for the name of your product, and it will appear at the top of the list.

As of now, you have to search for a word in the name of the product.

Example 1: searching for "opinion" will not result in a list of opinion columnists.

Example 2: If you want to find Cal Thomas, you need to search for Cal, Thomas, or Cal Thomas.

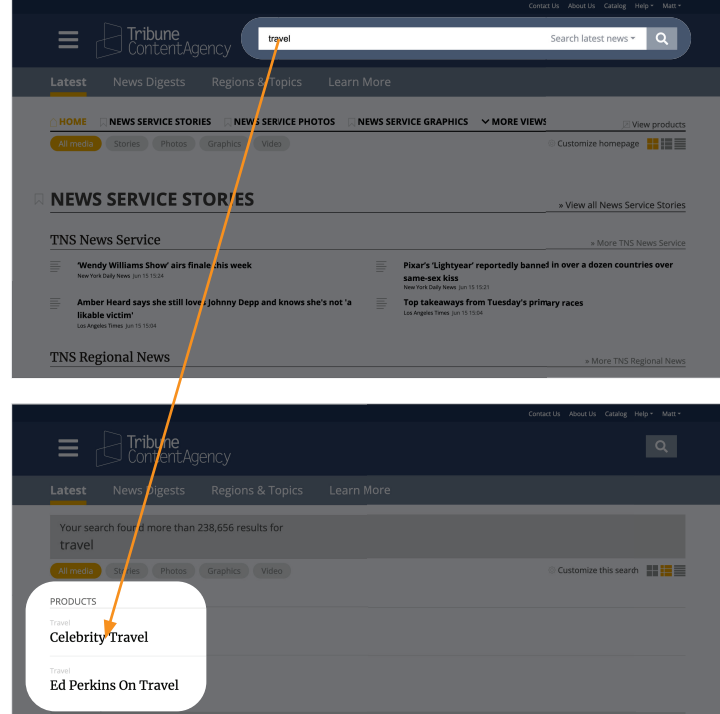

# How to add items to lightbox

Save content for later.

**1 1** Roll over the item you want to add to your lightbox. Below the content item, a menu will appear. The menu will say "Download story", "Download assets" and "Select" Click select.

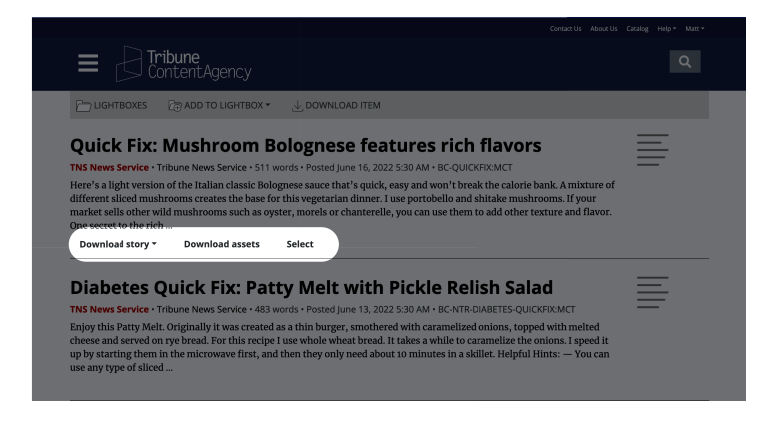

- 2 Once you click "Select", two things will happen:
	- The article will highlight yellow.
	- The article count will display in the lighbox bar.

 **3** If you'd like to add another content item, roll over that item. Below the content item, a menu will appear.

Click "Select"

- **4** Once you click "Select", two things will happen:
	- The article will highlight yellow.
	- The article count will display in the lighbox bar.

 Notice how BOTH of your articles are now highlighted.

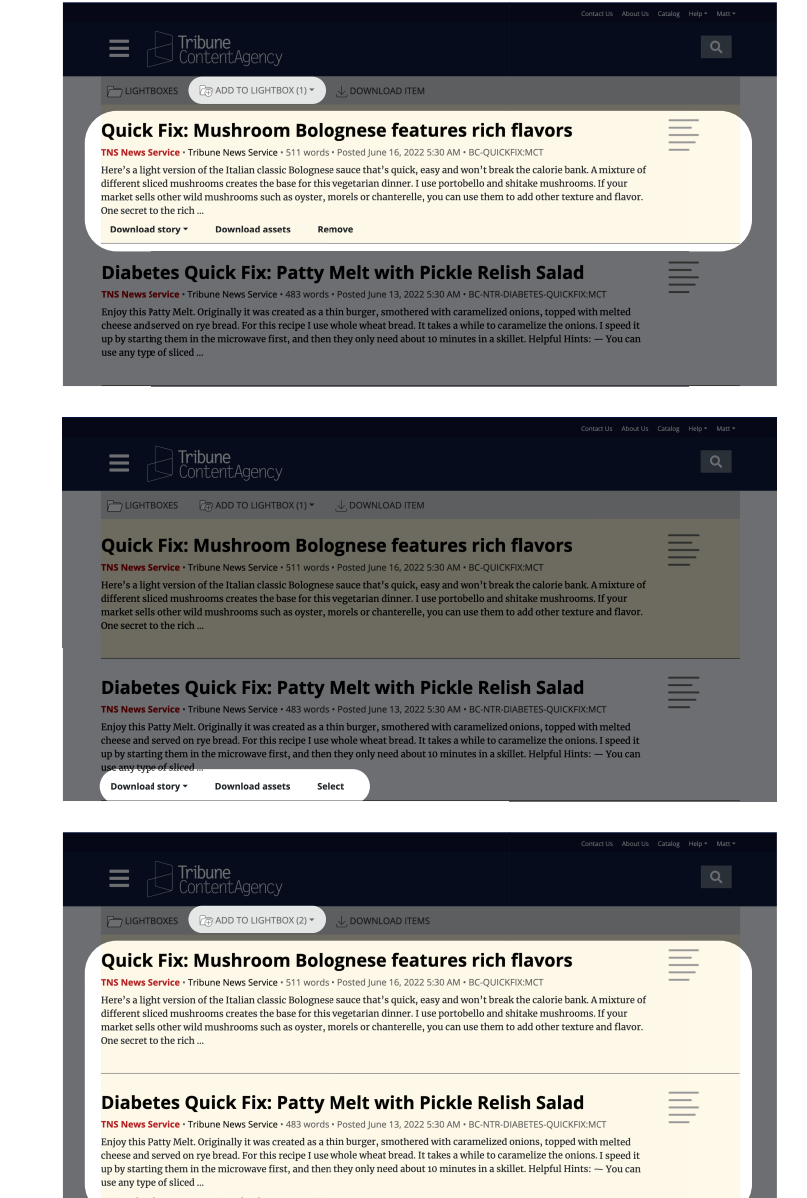

Download story v Download assets Remove

# How to add items to lightbox

*(Continued from previous page)*

 **5** In the lightbox bar, click on "Add to lightbox".

> A list of your lightboxes will appear. Click on the lightbox to recieve the content items.

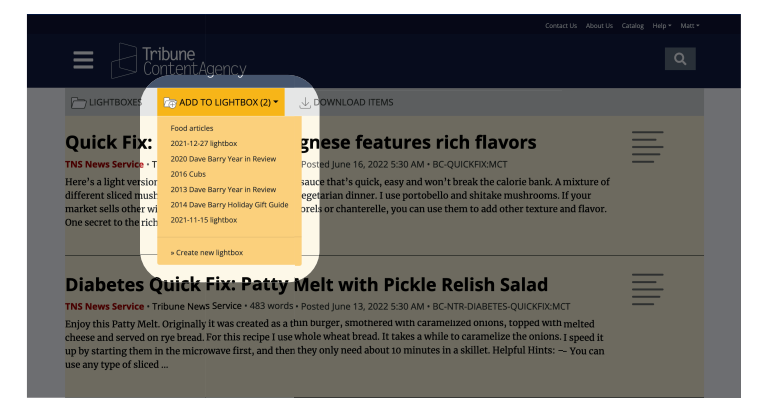

**6** Your lightbox will appear with your articles added.

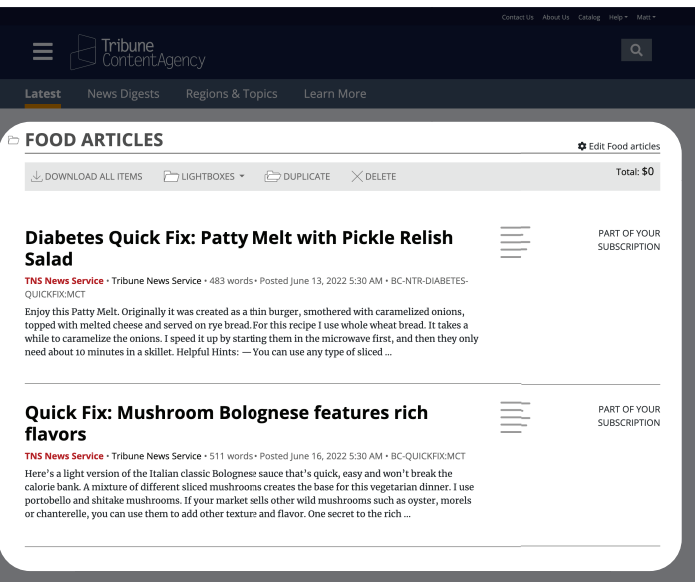

#### How to view a list of your lightboxes

**1** Click on the user menu (it will be your first name in the upper right)

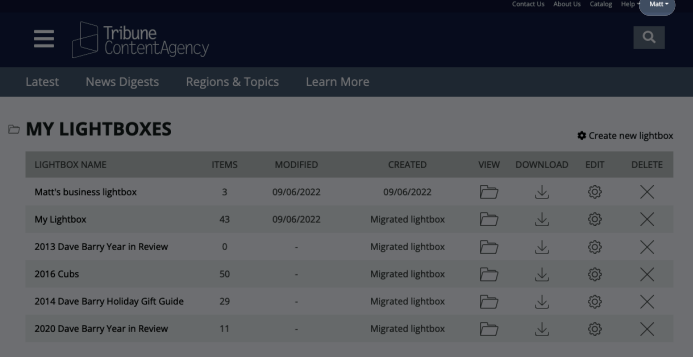

 **2** In the drop-down menu, click on "lightboxes"

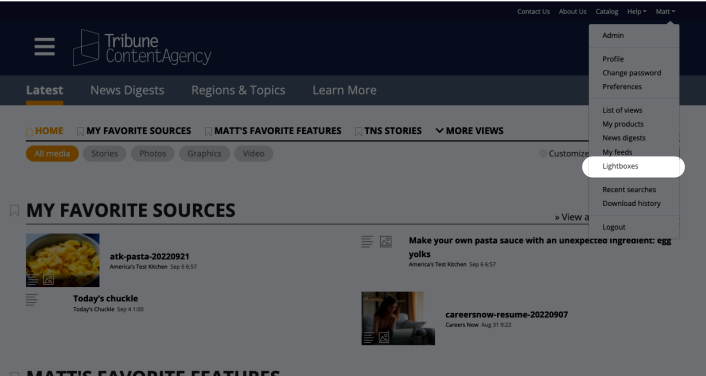

 **3** You are now at a page that lists all your lightboxes

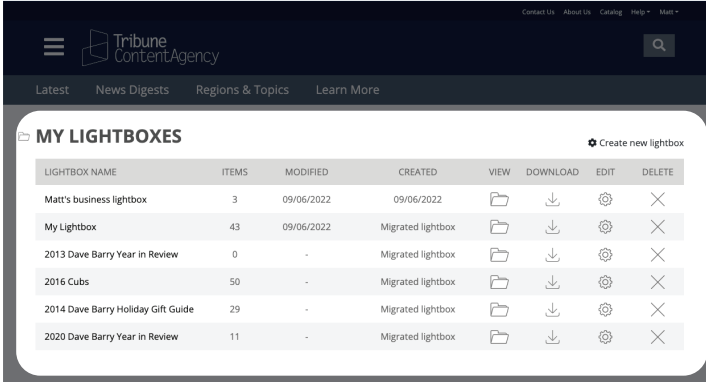

#### How to hide products from your homepage

Each user can customize what products appear on his/her homepage. These changes are custom for each user, and does not affect other users on the same account.

**1** Go to the homepage, and click on "customize homepage".

- **2** You will see a list of all the products and views that appear on your homepage.
	- The article will highlight yellow. • The article count will display in the lighbox bar.

**3** Scroll down and check OFF any products you do not wish to appeaar.

> As an example in this screenshot, we turned OFF all the Business products by checking off the "Business" view.

 There is no save button on this page, because the changes are immediately saved when you turn a checkbox ON or OFF.

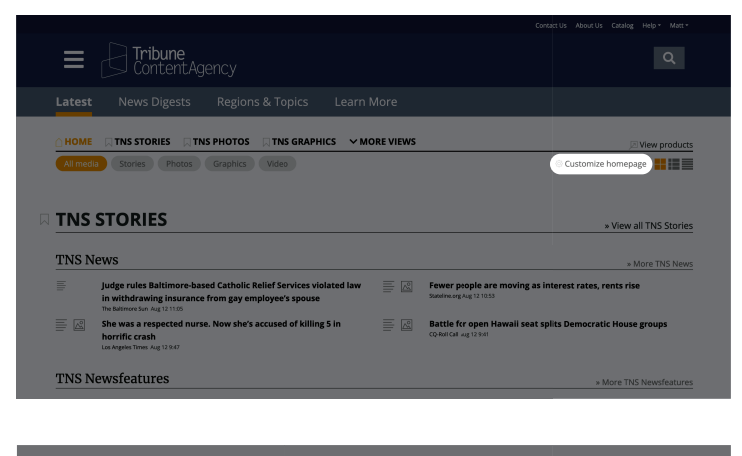

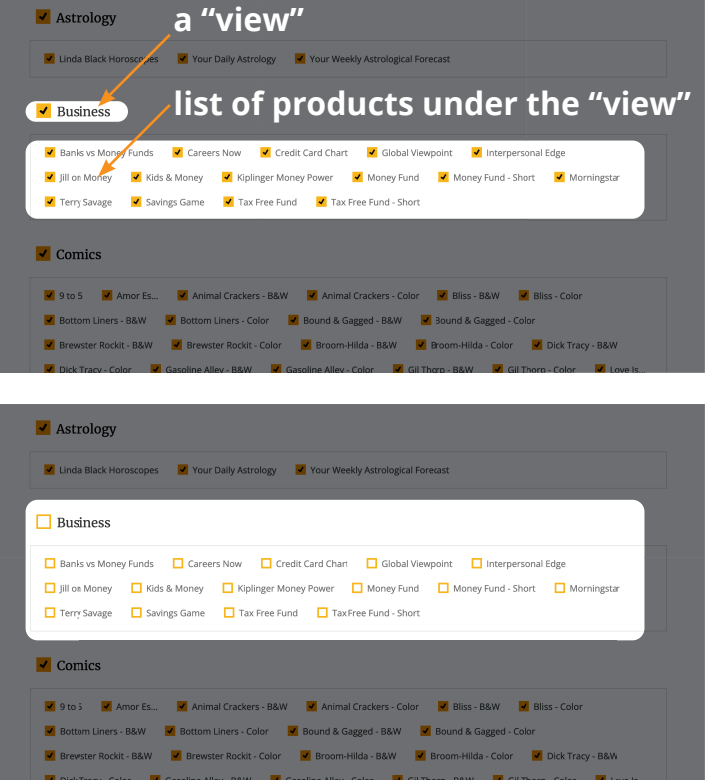

# Where to find budgets

For Tribune News Service

**1** Budgets can be found in the "News Digest" section on the nav.

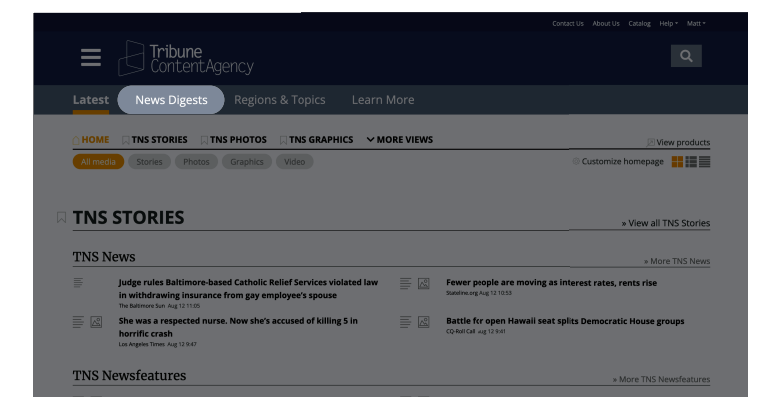

 **A** If you **roll over** "News Digest" in the nav, a drop-down menu appears with a list of digests.

**B** If you **click** on "News Digest" in the nav, you are brought to a page that lists the digests.

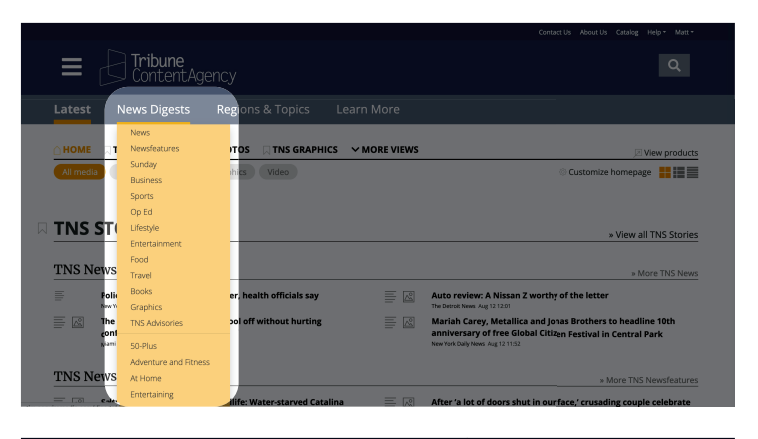

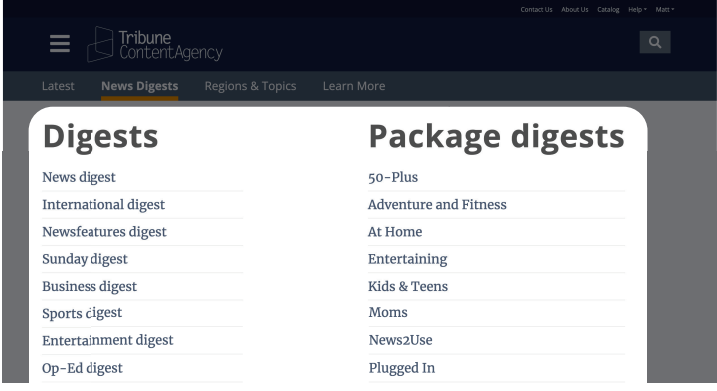

### How to purchase a la carte content

For users who are enabled to purchase content individually

**1** Go to the homepage. (If your homepage does not match this screenshot, go to the hamburger menu and select "a la carte product list")

> Find a piece of content to buy. You can click through the links on the homepage, or use the search to find content.

**2** Once you found a piece of content to purchase, note the price is listed.

 **3** If you wish to purchase the content now, then Click "download". A drop-down menu will appear with file types. Click on your preference for the file type.

> (If you wish to save this item for later, you can add this item to a lightbox. See the tutorial "How to add items to lightbox")

**4** The checkout page will appear. Choose your billing preference, and click the orange "accept" button.

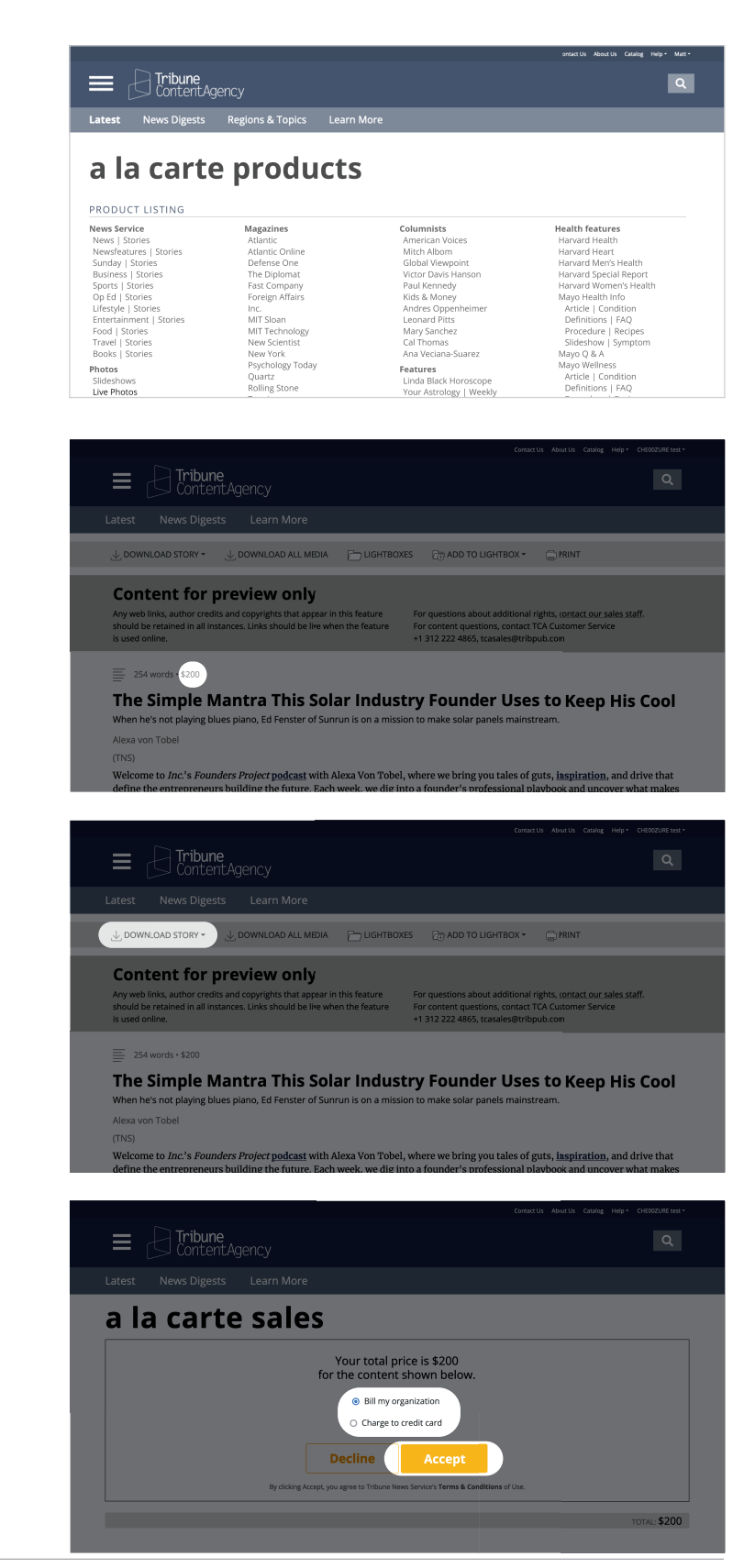

#### How to purchase a la carte content

*(Continued from previous page)*

**5** The thank you page will appear. DO NOT close your browser before your

> download is completed. Problems with the download? Please use the direct link.

 License details will be included on this page. Please print this page for your records. An email confirmation will be sent to the email address.

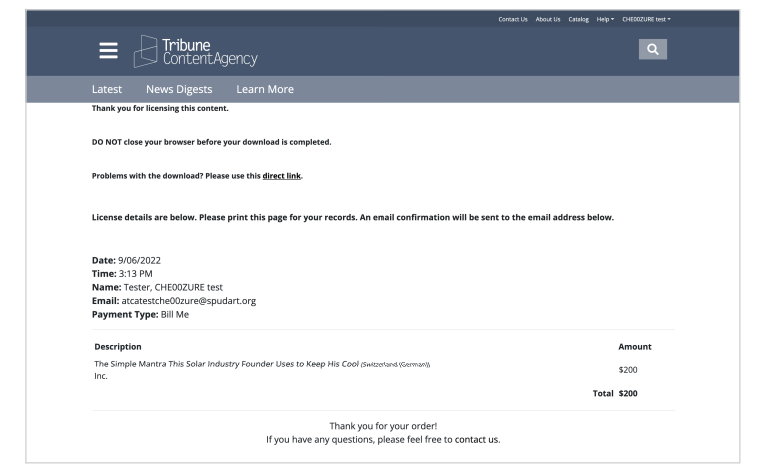

## Download preferences

How to make certain file types default for your user account

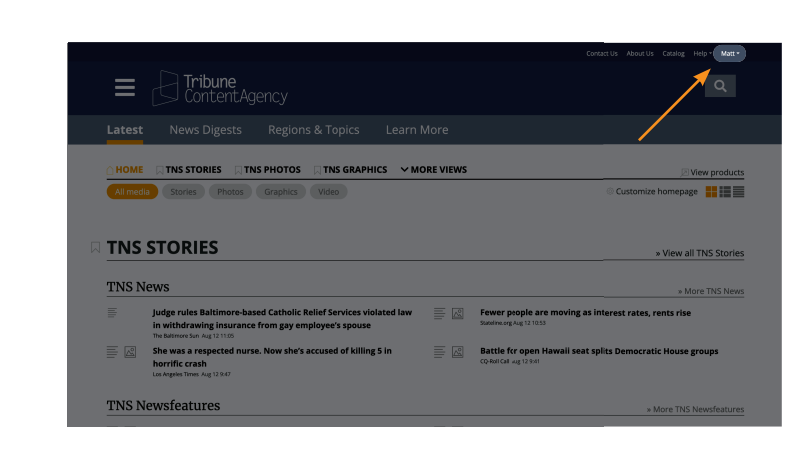

Tribune<br>ContentAgency

THIS STORIES THIS PHOTOS TIME GRAPHICS VMORE VIEWS<br>Stories Photos Graphics Video

 $\equiv$ 

**TNS STORIES TNS News** 

Michelle Branch<br>Patrick Carney<br>In Analys Tree Audi

**2** From the drop-down menu, select "Preferences"

**1** In the top navigation, click on your name.

 **3** Select which content types you prefer under the "Download preferences" section.

**4** Scroll down and click the orange button that says "Update my preferences"

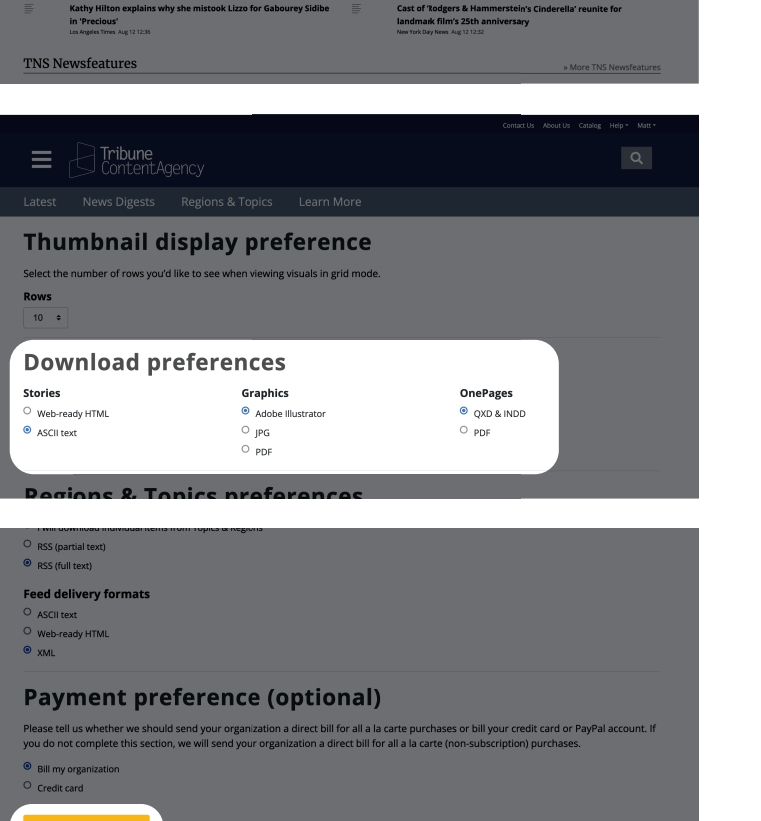

# Email subscriptions for TNS news digests

How to subscribe to email subscriptions for specfic products

Depending on the products your account subscribes to, your email subscriptions may be in two places. This tutorial covers the email subscriptions for **TNS news digests**. If you'd like to see your email subscriptions for **Tribune Premium Content**, please see the tutorial "Email subscriptions for Trbune Premium products".

**1** Click on "News Digest" section in the nav.

 **2** You are brought to a page that lists the digests.

 **3** Scroll down the page to the "Your digest email subscriptionns.

> Check ON the digests you'd like to receive. (Likewise, check OFF the digests you want to top receieving.)

 Click on the "Update my email subscriptions"

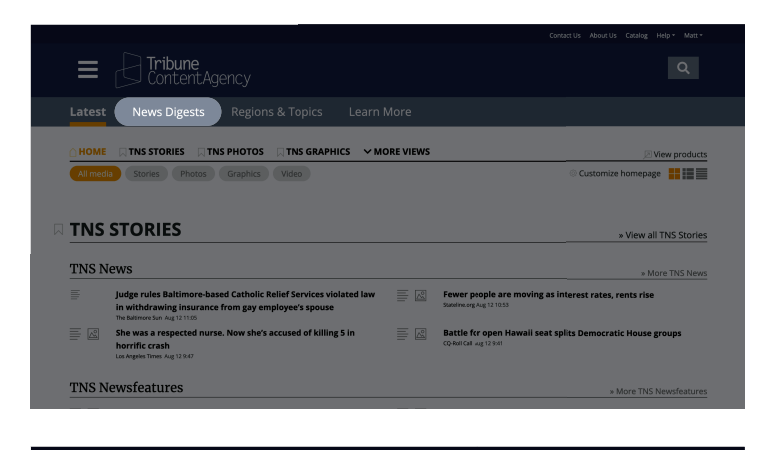

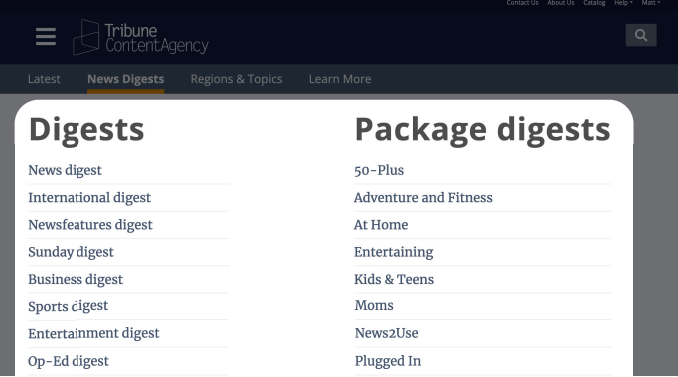

#### **Your digest email subscriptions**

Too busy to come to our website? Let us come to you. We can email digests listing our plans and alerts telling vou when files have posted.

**Digests**  $\Box$  News digest International digest  $\Box$  Newsfeatures digest □ Sunday digest □ Business digest □ Sports digest  $\Box$  Entertainment digest  $\Box$  Op-Ed digest □ Lifestyle digest  $\Box$  Food digest  $\Box$ Travel digest  $\Box$  Books digest  $\Box$  Graphics digest

#### Package digests  $\Box$  50-Plus  $\Box$  Adventure and Fitness  $\Box$  At Home  $\Box$  Entertaining  $\Box$  Kids & Teens

 $\Box$  Moms  $\Box$  News2Use  $\Box$  Plugged In Trends & Shopping  $\Box$  What's Next

#### **Schedules**

# Email subscriptions for Tribune Premium

How to subscribe to email subscriptions for specfic products

Depending on the products your account subscribes to, your email subscriptions may be in two places. This tutorial covers the email subscriptions for **Tribune Premium Content**. If you'd like to see your email subscriptions for **TNS News Digests,** please see the tutorial "Email subscriptions for TNS news digests".

**1** Click on the user menu found in the top navigation.

 **2** In the user menu, click on "my products"

 **3** You are brought to the "My products" page.

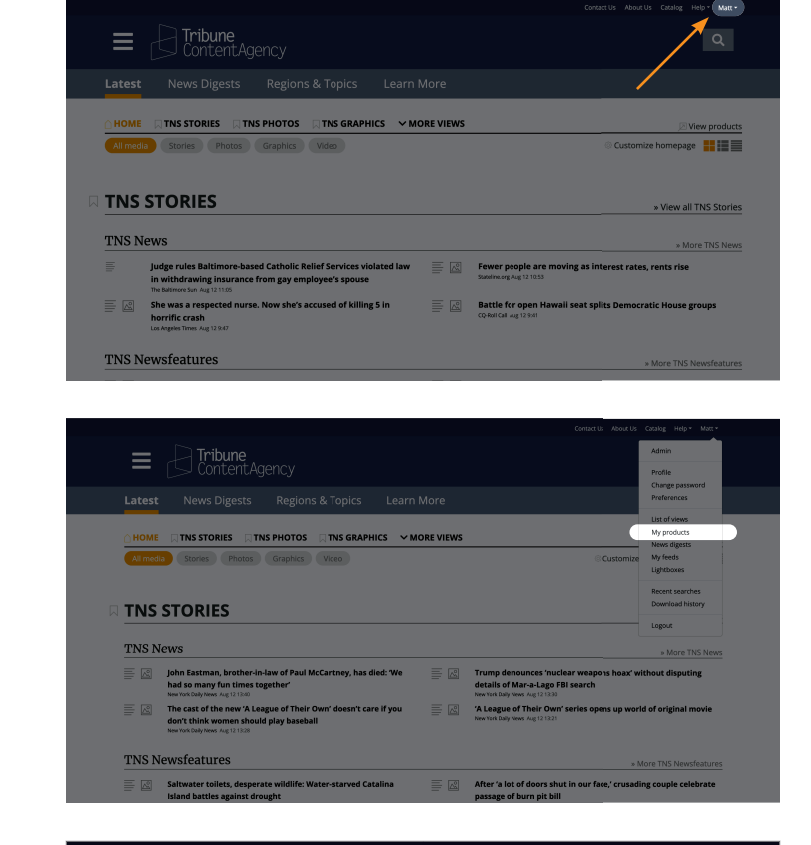

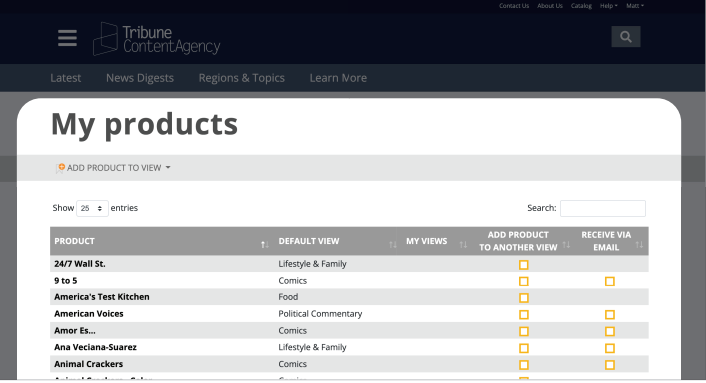

# Email subscriptions for Tribune Premium

*(Continued from previous page)*

**4** Check ON the products you'd like to receive via email. (Likewise, check OFF the products you want to top receieving.)

> There is no save button on this page, because the changes are immediately saved when you turn a checkbox ON or OFF.

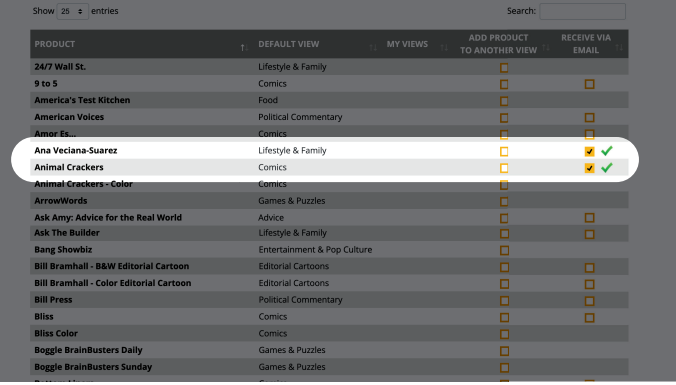

# Schedules for Tribune News Service

See how often the TNS News Digests are sent

 **1** Click on the "News Digest" section in the nav.

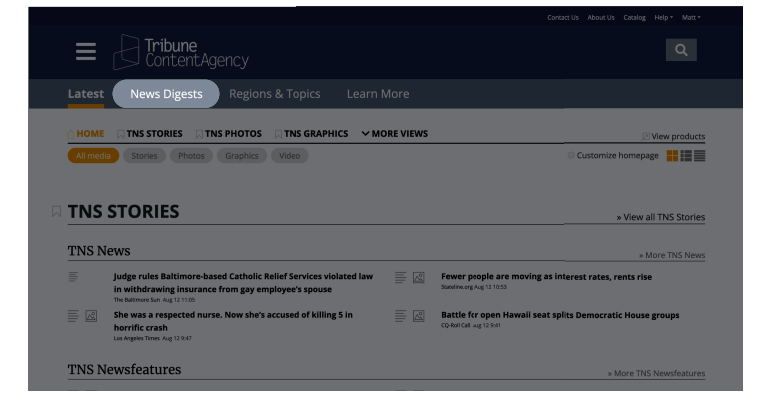

 **2** You are brought to a page that lists the digests.

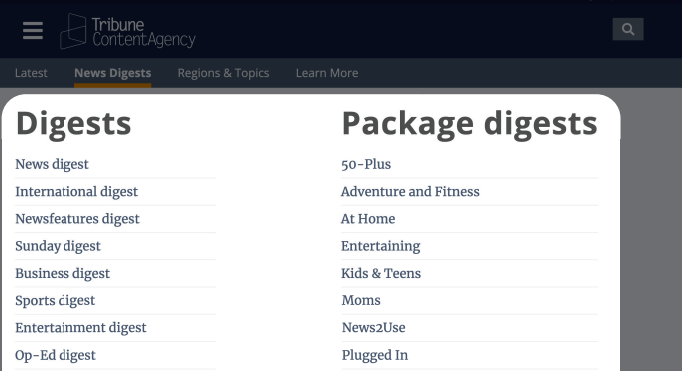

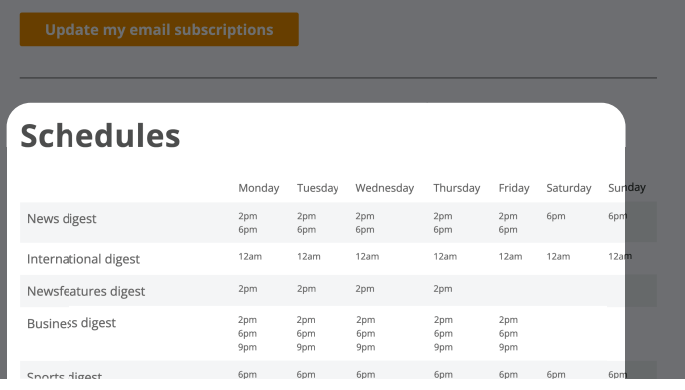

**3** Scroll down to see the schedules.

# Where to find QuickPublish

For accounts that subscribe to the QuickPublish product.

 **1** Click on the hamburger menu

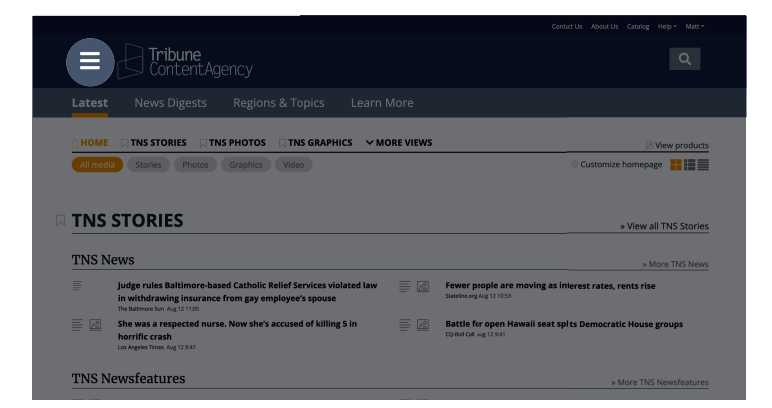

 **2** Scroll down to the "Special Sections" item. Roll over "Special Sections", and you'll see QuickPublish in the flyout menu. Click on "QuickPublish"

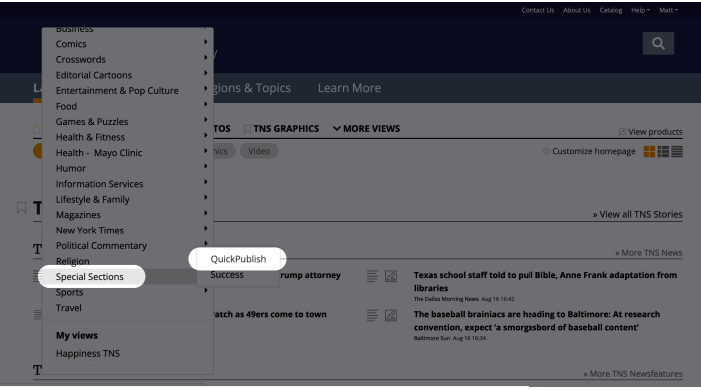

 **3** You are now at the QuickPublish page.

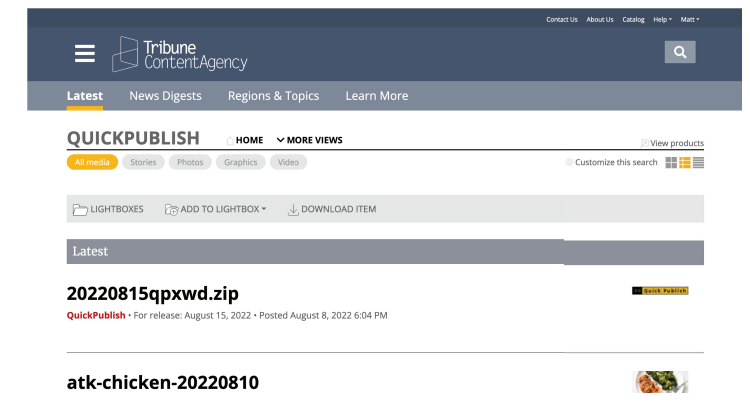

#### How to create your own view

If you frequently use the same products, you can group them together into one view.

 **1** Go to the homepage, and click on "Customize homepage"

| **Tribune**<br>| ContentAgency  $\equiv$ TNS STORIES IN THIS PHOTOS IN THIS GRAPHICS  $\rightarrow$  More views Customize homepage **TNS STORIES TNS News**  $\equiv \boxed{a}$  Fewer people are TNS Newsfeatures

2 Click on "Create new view"

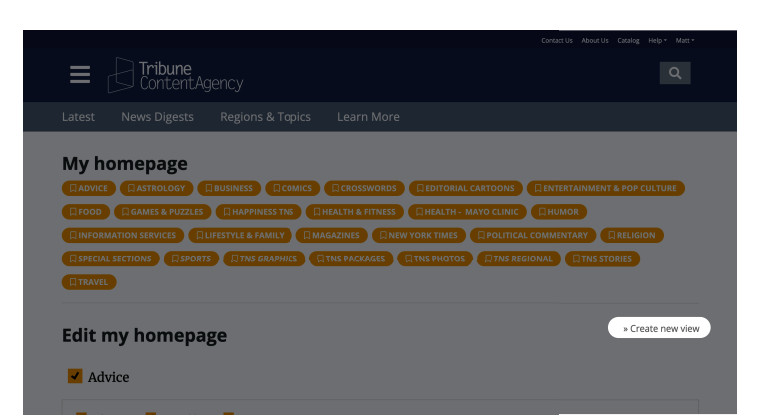

 **3** The "Add a new view" dialogue appears. Give your view a name.

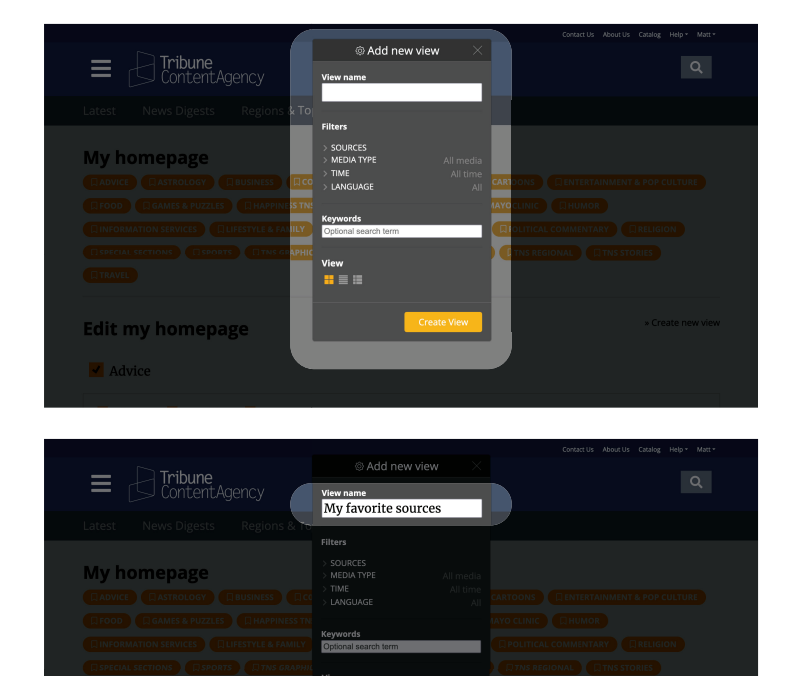

**Edit my homepage** 

#### How to create your own view

*(Continued from previous page)*

 **4** Click on "Sources"

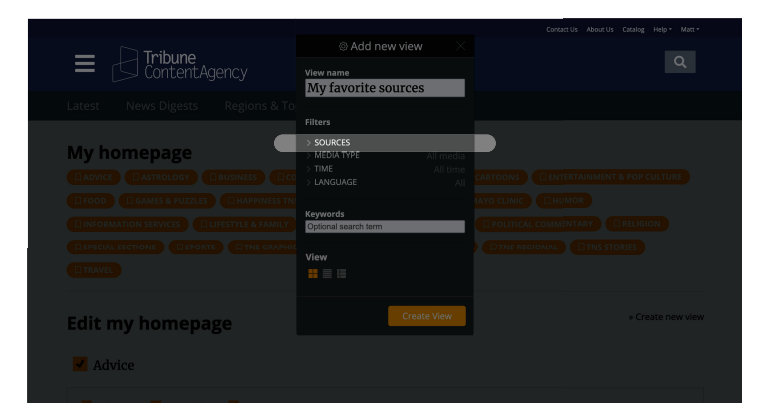

 $\equiv \bigcirc$  Tribune

**5** Check ON the sources you'd like to add your custom view.

> In this example, we'll check ON three different products.

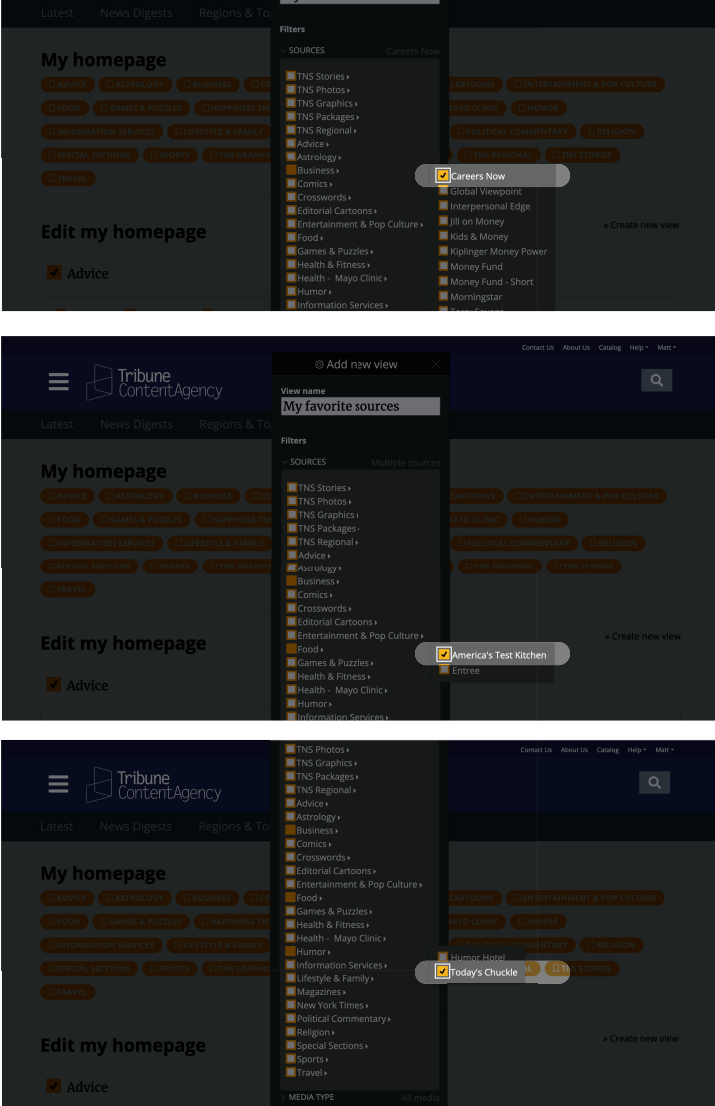

#### How to create your own view

*(Continued from previous page)*

**6** Click on the orange button that says "Create View"

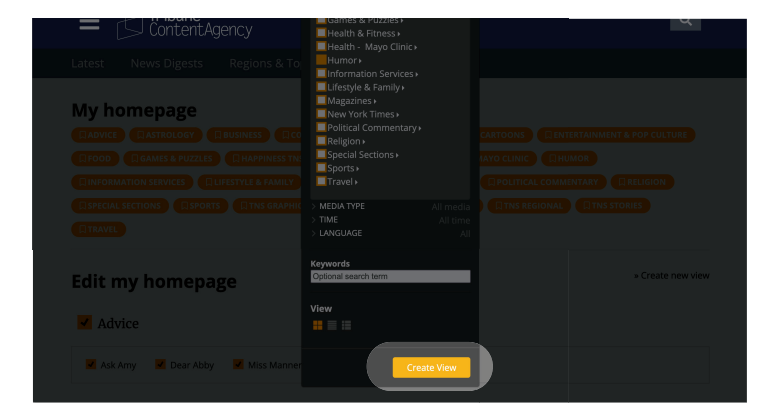

**7** Now, let's see your view in action. Click on the hamburger menu

**8** Scroll down inside the hamburger menu to the "My views" section. You'll see your new view.

Click on your view.

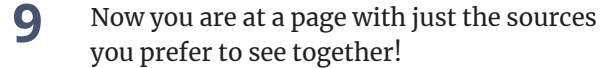

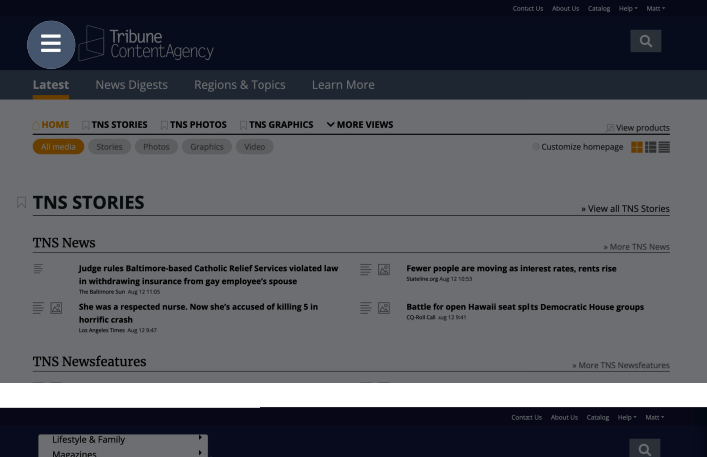

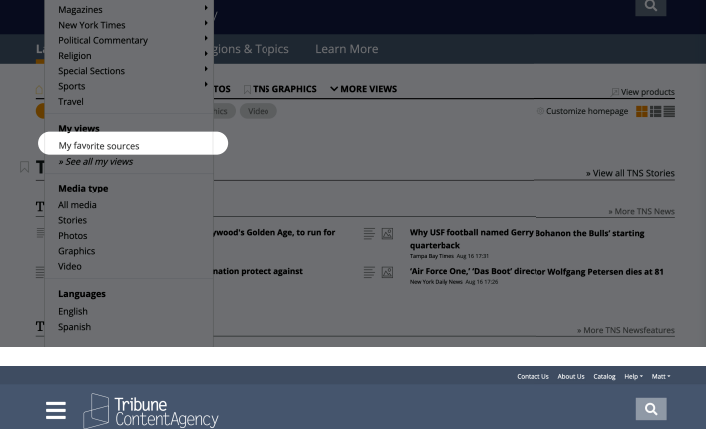

 $\label{eq:1} \bullet \text{ and } \phi \text{ is a } \phi \text{ is a } \phi \text{ is$ 

The best part? YOU pick the ice cream flavor!

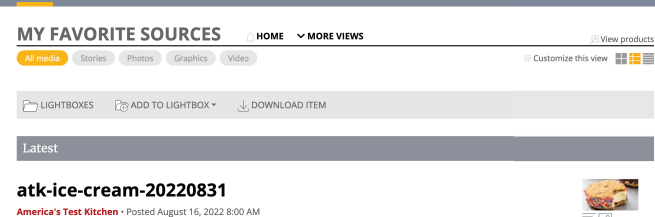

وأعاده وأداف

ن<br>ماندا ماندان

 $=$   $\Box$ 

# How find content from Regional News

If you frequently use the same products, you can group them together into one view.

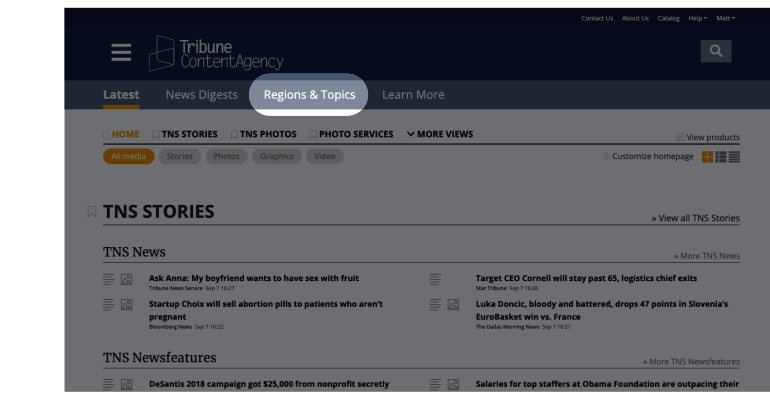

 **2** You are now on the Regions & Topics page

 **1** Click on Regions & Topics in the main nav

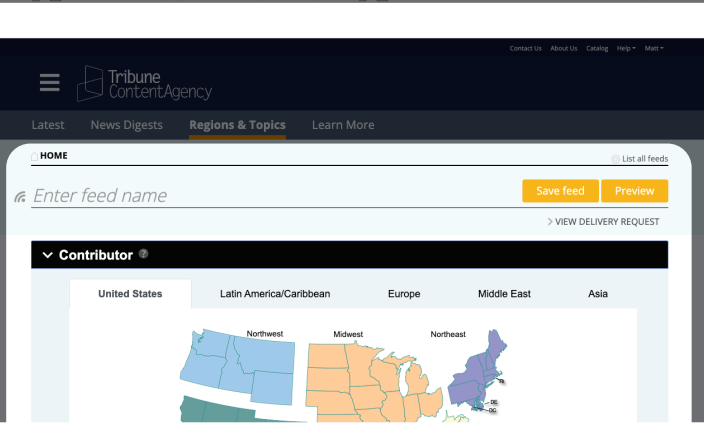

**3** Scroll down to the map. And click on the state you are interested in.

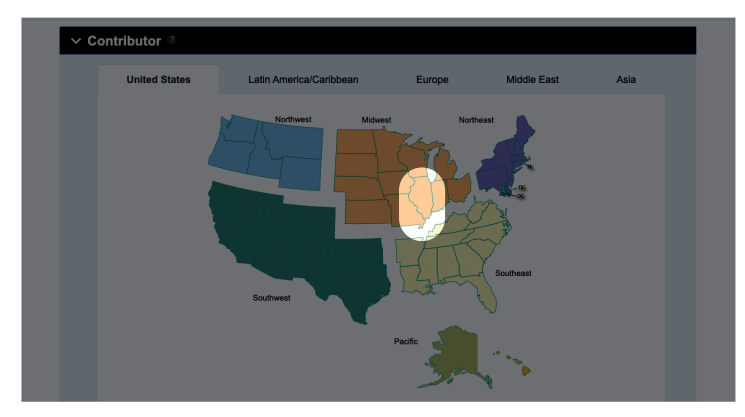

 **4** A list of contributors will appear. Check the contributors you want to see.

 Tip: You can select more than one contributor. If you'd like all the Illinois contributors, check the "select all box"

 $\equiv \bigcirc$  Tribune **R** Enter feed name Illinois <sub>□ (Select all Ilinois)</sub> **Belleville News-Democrat** Lake County News-Sun  $\Box$  The News-Gazette  $\Box$  Canton Daily Ledger  $\Box$  The Pantagraph Moline Dispatch and Rock Island  $\Box$  The Register-Mail  $\Box$  Chicago Tribune Argus  $\Box$  The Southern Illinoisan  $\Box$  Commercial-News  $\Box$  Morris Daily Herald  $\Box$  Daily Gazette  $\Box$  The SouthtownStar  $\Box$  Naperville Sun  $\Box$  Edwardsville Intelligencer  $\Box$  The State Journal-Register Olney Daily Mail Fffingham Daily News  $\Box$  Pekin Daily Times  $\Box$  The Telegraph  $\Box$  Herald & Review  $\Box$  wgn-TV  $\Box$  Pioneer Press Newspapers Jacksonville Journal-Courier  $\Box$  wqad-TV  $\Box$  Pontiac Daily Leader

# How find content from Regional News

*(Continued from previous page)*

 **5** When you check ON a contributor, you will see the contributor's name appear as a parameter at the top.

> (If you click more than one contributor, they will also appear at the top)

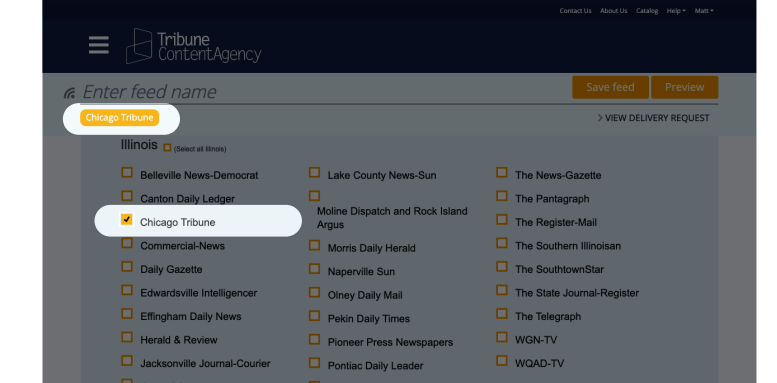

**6** Now let's make things easy for you. Let's save this feed. Saving is a great way to keep your settings for easy use in the future.

> Give your feed a name for easy use in the future. This can be any name you like.

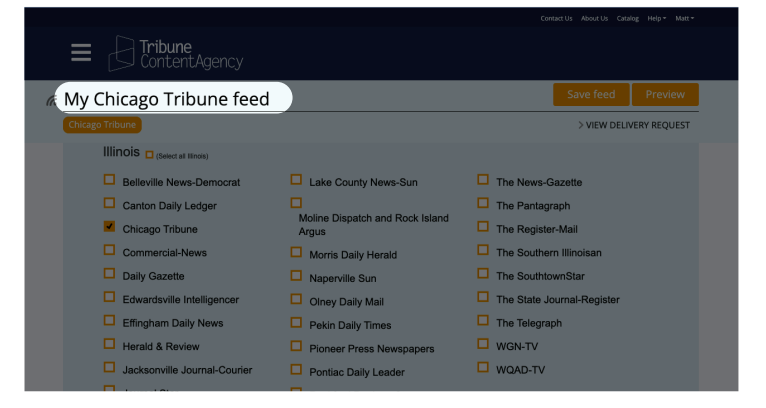

 **7** Click "Save feed"

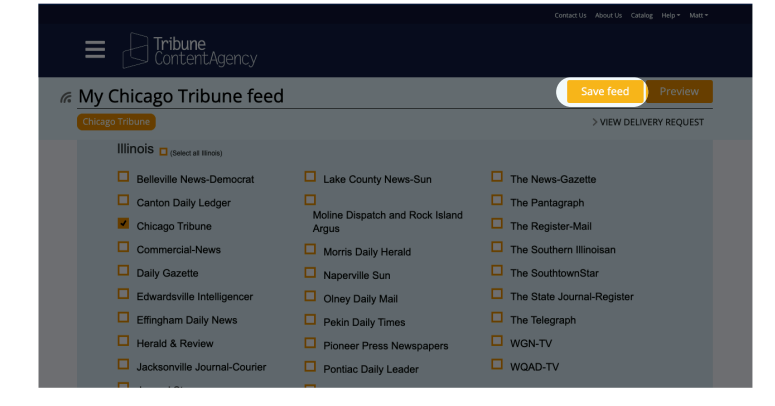

# How find content from Regional News

*(Continued from previous page)*

**8** Once you save your feed, you will be immediately brought to the content.

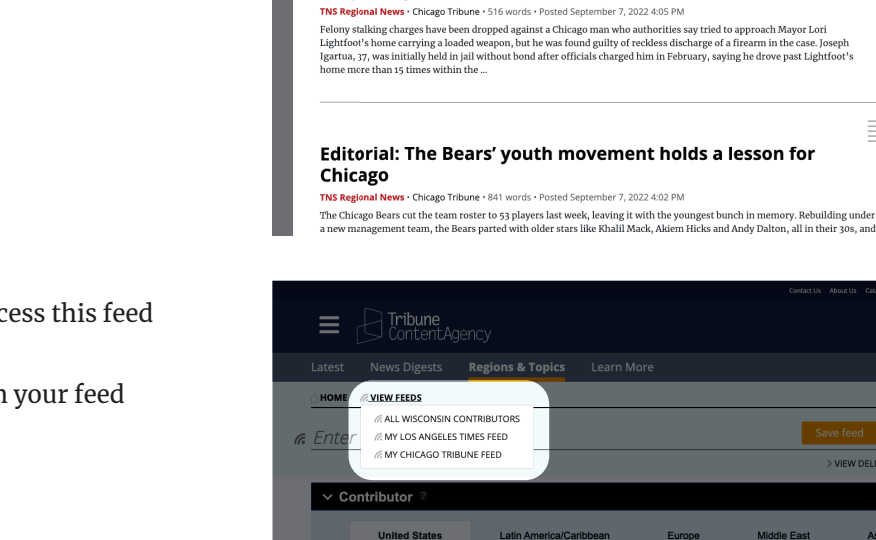

lawyer says

.<br>.) <mark>Tribune</mark><br>.) ContentAgency

st all feeds **HIME** 

 $\equiv$   $\mathbb{A}^{\circ}$ 

 $\equiv$   $\stackrel{\circ}{\sim}$ 

Asia

» View all My Chicago Tribune feed

HOME  $\mathcal R$  view feeds  $\mathcal R$  add a feed

 $\Box$  LIGHTBOXES  $\Box$  ADD TO LIGHTBOX  $\sim$ **EXAMPLE CHICAGO TRIBUNE FEED** 

Naperville tornado relief money can't be distributed to residents without help from nonprofit partner, organizers say **TMS Regional News -** Chicago Tribune - 551 words - Posted September 7, 2022 4:24 PM<br>Recovery from the EF-3 tornado last year is far from over, residents told the Naperville City Council this week. While the rest of<br>the c

Stalking charge dropped against man who fired weapon near Mayor Lightfoot's home: 'He was just a disgruntled citizen,'

Ξ

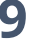

 **9** In the future, you can easily access this feed with just one click.

> Go to "View feeds" and click on your feed name.

Time-saver!